# GI-Media Library

## User's Manual

*Version: 1.2*

*<http://www.glareofislam.com/softwares/gimedialibrary.html>*

## Contents

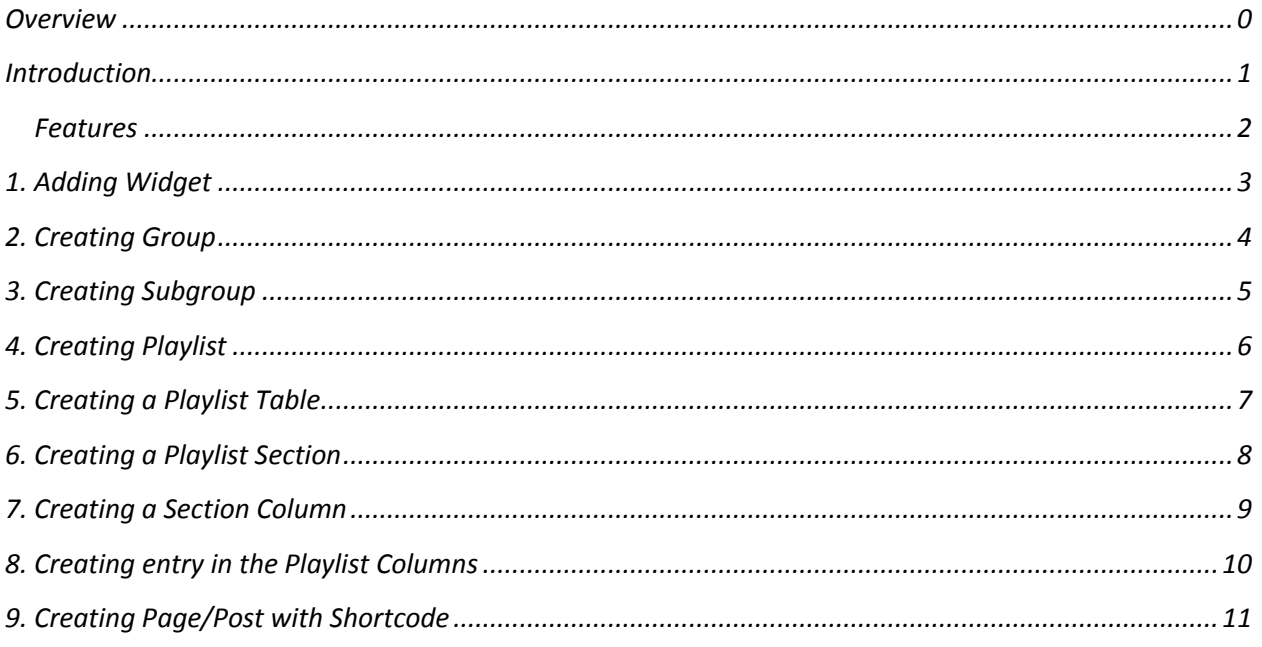

<span id="page-2-0"></span>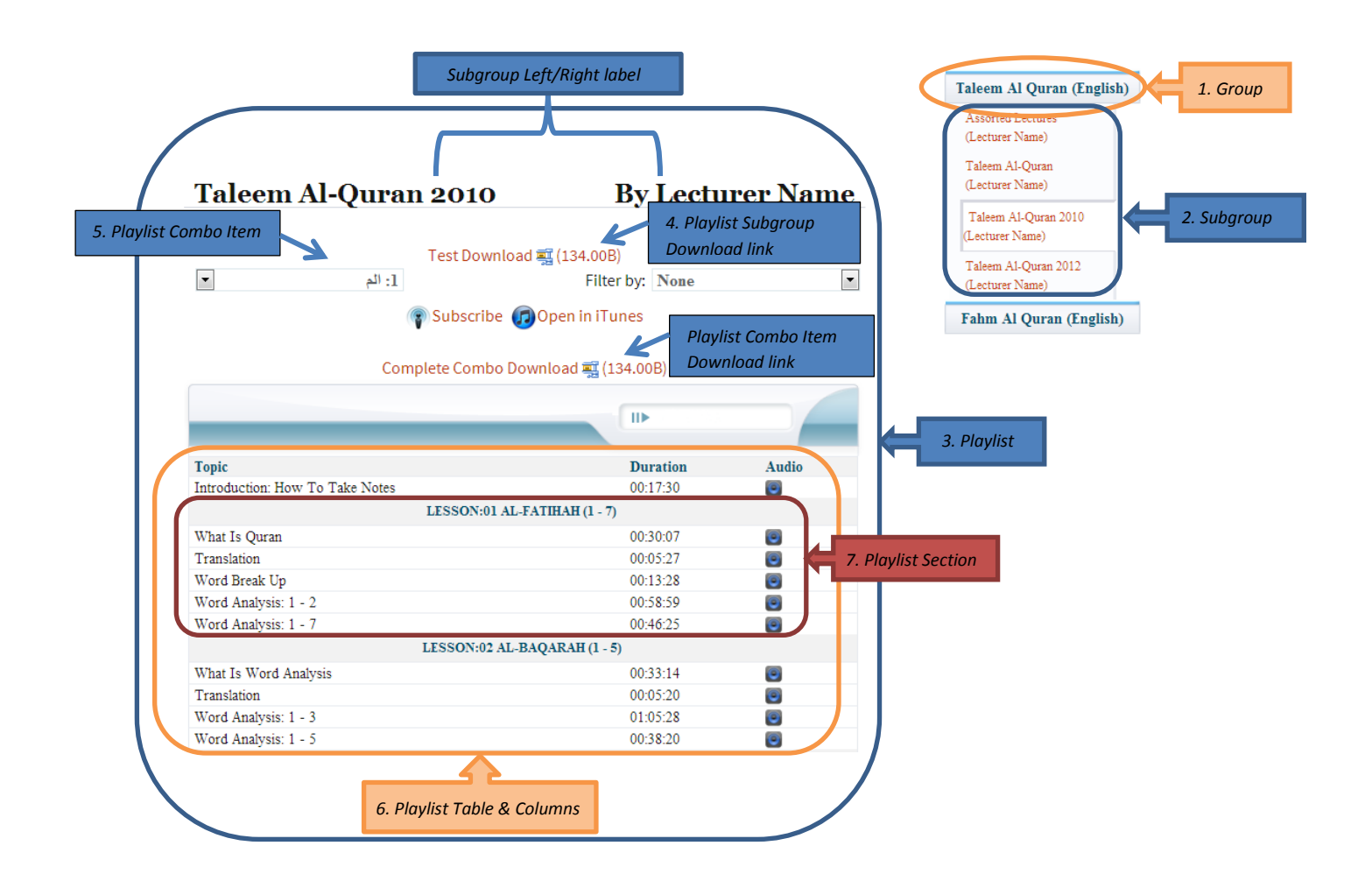

*This page is left intentionally blank*

#### **Introduction**

<span id="page-4-0"></span>*GI-Media Library is a WordPress plugin developed especially for institutions providing online education. With this plugin, it's easy to create your course/media library in a tabular form without any effort of custom building pages and layouts. You can organize it into a group (course) and subgroup (subjects), create combo items (chapters), create playlist section (sections) under that item and then add your links to course materials or media's under that section. You can create your own table with desired no. of columns like topic, duration, files etc. It supports all types of libraries like audio, video, pdf, doc etc. This plugin also comes with built-in HTML5 player from jPlayer and it supports following media formats:*

- *HTML5: mp3, mp4 (AAC/H.264), ogg (Vorbis/Theora), webm (Vorbis/VP8), wav*
- *Flash: mp3, mp4 (AAC/H.264), rtmp, flv*

*Playing external videos (YouTube and Vimeo) are also supported. You can fully customize the layout by providing CSS class and change the text direction from LTR to RTL; if you want to use Arabic, Persian, Urdu languages.* 

#### <span id="page-5-0"></span>**Features:-**

*Following are the complete list of features:*

#### **Admin Section:**

- *1. Add/Modify/Delete Groups and manage their CSS class and direction*
- *2. Add/Modify/Delete Sub-Groups and manage their CSS class and direction*
- *3. You can specify Main Text, right and left heading text that will appear on top of playlist page. Can assign CSS class and text direction*
- *4. Add/Modify/Delete playlist table columns and manage their styles by CSS class and text direction to LTR or RTL*
- *5. Add/Modify/Delete Sections (Playlists can be displayed section wise)*
- *6. Add/Modify/Delete Section columns*
- *7. Show/Hide Combo box and Filter box on page. (Filter will allow you to filter playlist by section)*
- *8. Add/Modify/Delete combo box items and manage combo box styles by CSS class and text direction to LTR or RTL*
- *9. Add/Modify/Delete Playlists*
- *10. Download media by subgroups, combo items and sections*
- *11. Add/Modify/Delete multiple records at the same time*
- *12. Drag and Drop widget on any sidebar*

#### **Front End (Shortcode and Widget):**

- *1. Add shortcode on any Page/Post*
- *2. Can make any subgroup as a default resource to load initially on page loading*
- *3. User can filter the list by section*
- *4. Filesize will be displayed automatically for every downloadable file*
- *5. User will be able to download the media from different areas (by section, combo item selection, by subgroup)*
- *6. HTML5 player has been included that can play any audio file*
- *7. As of version 2.2.0, playing external videos (YouTube and Vimeo) are also supported*

## <span id="page-6-0"></span>**1. Adding Widget:-**

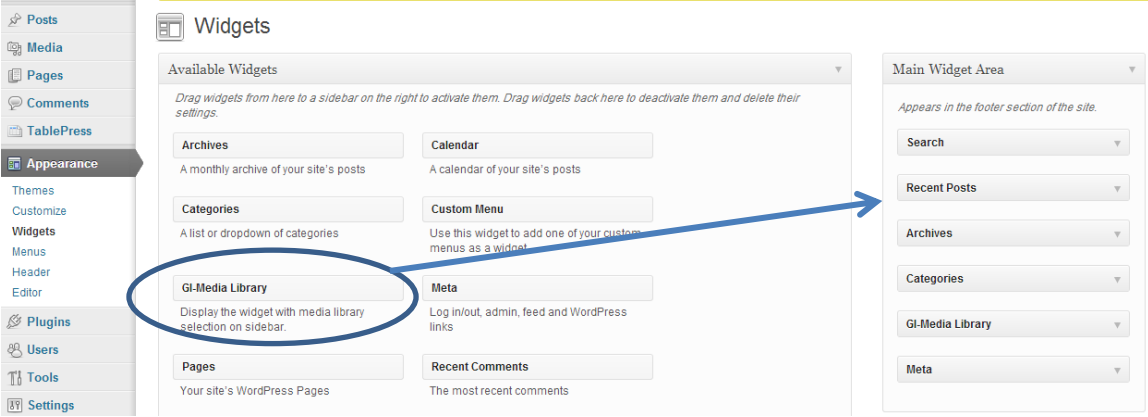

- *1. Go to Appearance -> Widgets.*
- *2. Drag and Drop the widget "GI-Media Library" to the sidebar.*

#### **Note:**

- *1. If there is only 1 group available for the page and only 1 subgroup is created for that group, then the widget will be hidden.*
- *2. If you have not added a widget on sidebar, then only default subgroup (defined by shortcode) will be displayed.*

## <span id="page-7-0"></span>**2. Creating Group:-**

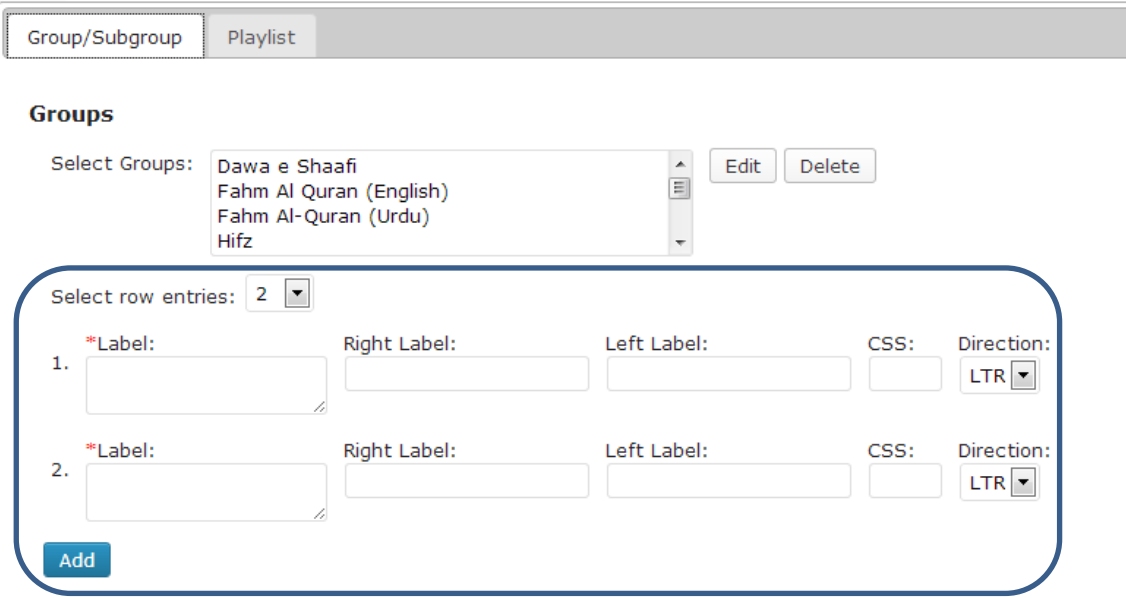

*Login to wp-admin and go to Settings->GI-Media Library.*

- *1. Enter the group name in the label box and select text direction LTR (left-to-right) or RTL if it's right-to-left.*
- *2. CSS is to use special formatting from the css stylesheet. You can write the class name in this box.*
- *3. Click the Add button.*
- *4. Your created group will be displayed in the "Select Groups" box from where you can select and Edit or Delete it later.*

#### **Note:**

- *1. To create more than 2 entries at a time, you can select from "Select row entries".*
- *2. Creating Group is optional. Common practice is, when you are offering course which have different subjects then you can create a Group with name of the course and for different subjects you can create Subgroup; as illustrated in the next section.*

## <span id="page-8-0"></span>**3. Creating Subgroup:-**

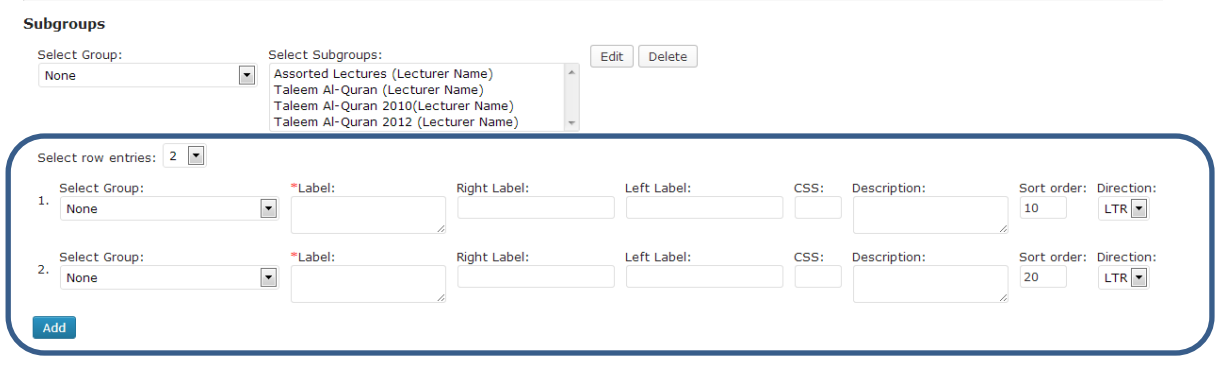

- *1. To create a subgroup, scroll down to the Subgroups section and select the group you have created above from "Select Group" combo.*
- *2. Enter the name of the subgroup in the Label field.*
- *3. If you want to display left and right heading above the playlist table, then write it in Right Label and Left Label.*
- *4. "Sort order" is to adjust the sorting order of the subgroup under Group in the Widget on sidebar.*
- *5. Click the Add button.*
- *6. To check the entry, select the group you have created from Select Group from the top and the entries you just created will be displayed in the "Select Subgroups" combo.*

#### **Note:**

1. *Selecting Group is optional. If you don't want to link the subgroup with any group then select "None".*

## <span id="page-9-0"></span>**4. Creating Playlist:-**

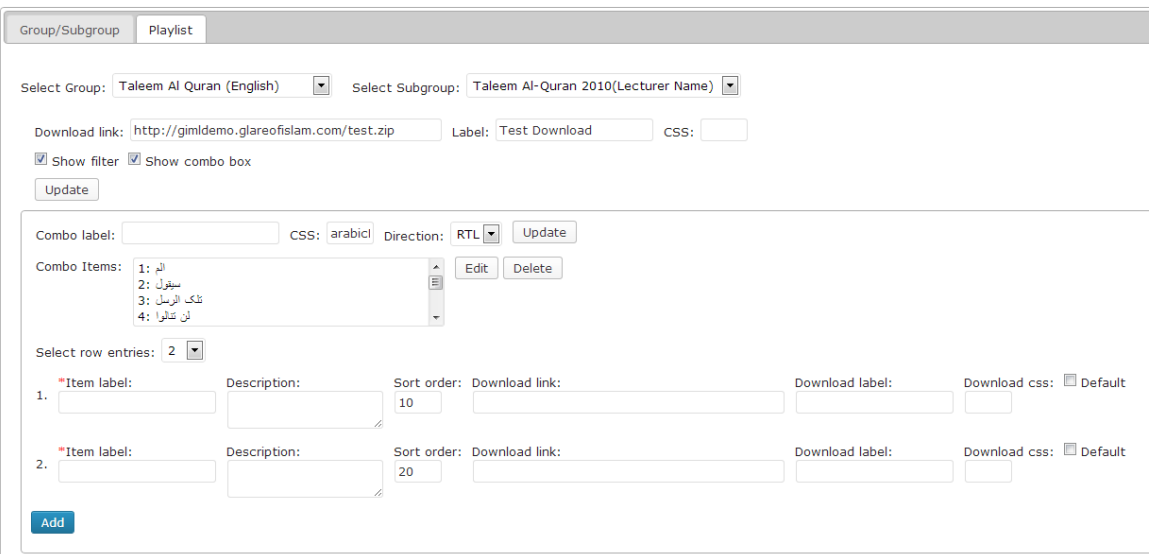

- *1. Switch to the Playlist tab.*
- *2. Select the group you have created from "Select Group" combo or select "None", if the subgroup is not linked to any group.*
- *3. Select Subgroup from the "Select Subgroup" combo.*
- *4. To create a main download link for the entire Subgroup, enter the link in "Download link" box and add the label in "Label" field. This is useful if you want to allow the student to download the entire course material in a zip format.*
- *5. "Show filter" checkbox allows you to show/hide the Filter combo from playlist. Filter is used to filter the playlist by section.*
- *6. Show combo box checkbox allows you to show/hide the combo box from playlist. This combo box is useful in case you want to split the subject into multiple chapters with each chapter having different lectures.*
- *7. To create the entry in combo box, select the Show combo box. A new area will be displayed to create the entry.*
- *8. Enter the label you want to display in front of the combo box in "Combo label".*
- *9. Enter the item name in the "Item label" field.*
- *10. If you want to download the entire playlist under this item, provide its link in the "Download link" field and label you want to display for the link in "Download label" field.*
- *11. Click the Add button.*

#### **Note:**

*1. Como Items are like chapters. With this you can divide each subject (subgroup) easily into different chapters/modules.*

## <span id="page-10-0"></span>**5. Creating a Playlist Table:-**

#### **Table Layout**

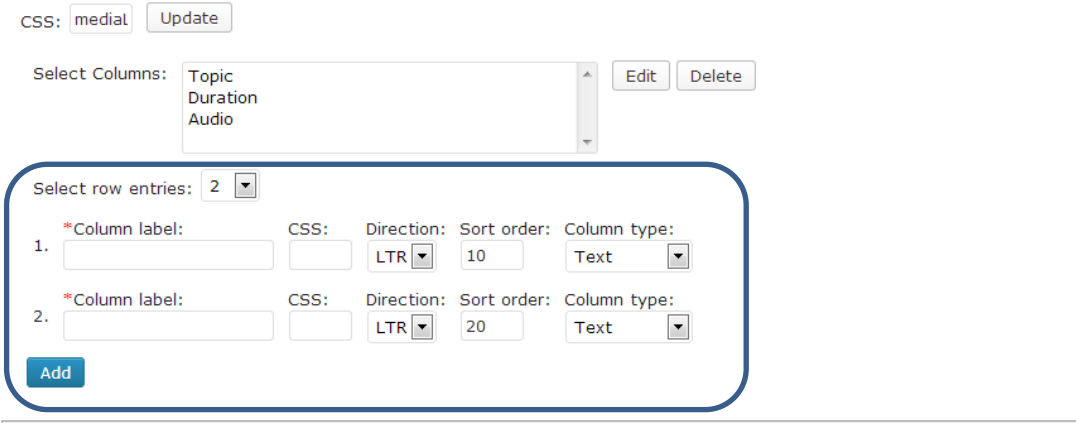

- *1. To create a table, enter column name in "Column label" field.*
- *2. "Column type" combo allows you to select the type of column you wish to create. You can create following types of columns:*
	- *Text: Simple text column*
	- *Link: A link based column. Each entry in the column will be a link.*
	- *Iconic Link: A link displayed as an icon. An icon will be displayed instead of the text link based on the file type you provide in the link.*
	- *Audio: An audio icon will be displayed that will open a player to play an audio file.*
	- *Download: A column will be used to download a file directly to the computer.*
- *3. Click the Add button and column will be displayed in the "Select Columns" box.*

## <span id="page-11-0"></span>**6. Creating a Playlist Section:-**

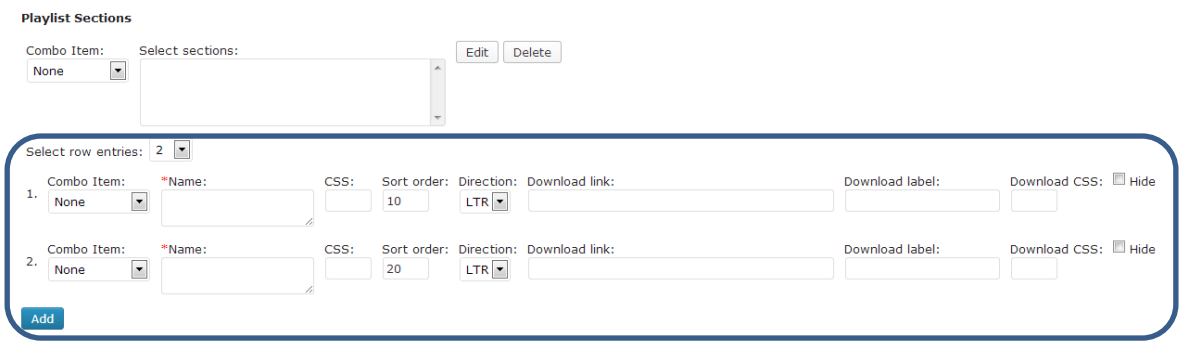

- *1. To create a section select "Combo Item" and then enter the section name in "Name" field.*
- *2. To create a download link for entire section, enter the link in "Download link" filed and its label in "Download label" field.*
- *3. To show/hide the section label check/uncheck the "Hide" checkbox.*
- *4. Click the Add button.*
- *5. To verify the entry, select combo for which you have created the entry from "Combo Item" from top. "Select sections" box will be populated with the entries you have created. You can Edit/Delete the entry after selecting the section.*

#### **Note:**

*1. Playlist Section is to further divide your chapter (Combo Item) into different sections.*

## <span id="page-12-0"></span>**7. Creating a Section Column:-**

*Section column allows you to create single entry for the entire section in specific column. The fields after the "Section" combo are table columns which are automatically created when you create columns for Playlist Table.*

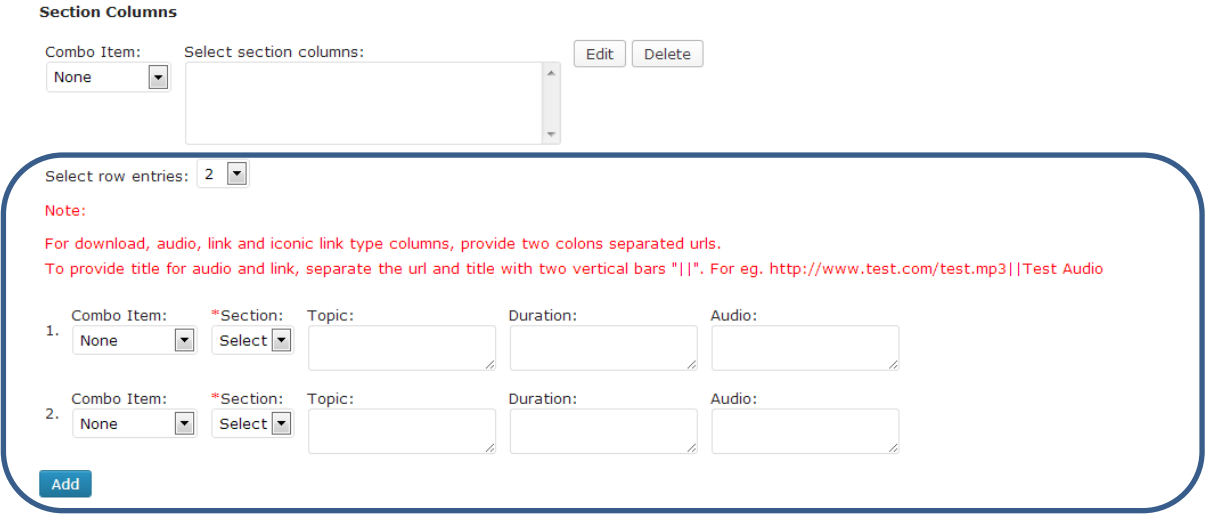

- *1. Select the item from "Combo Item" combo under which you want to create an entry. Then select the section name from "Section" combo.*
- *2. Enter the values in the desired column field and click Add.*
- *3. To verify the entry, select the item from "Combo Item" from above for which you have created an entry. "Select section columns" box will be populated automatically. You can then Edit/Delete the entry after selecting it.*

### <span id="page-13-0"></span>**8. Creating entry in the Playlist Columns:-**

*Here you can create the main entry for the playlist. All the fields displayed here are automatically created when you create columns for Playlist Table. Each entry here will be created under a specific section.*

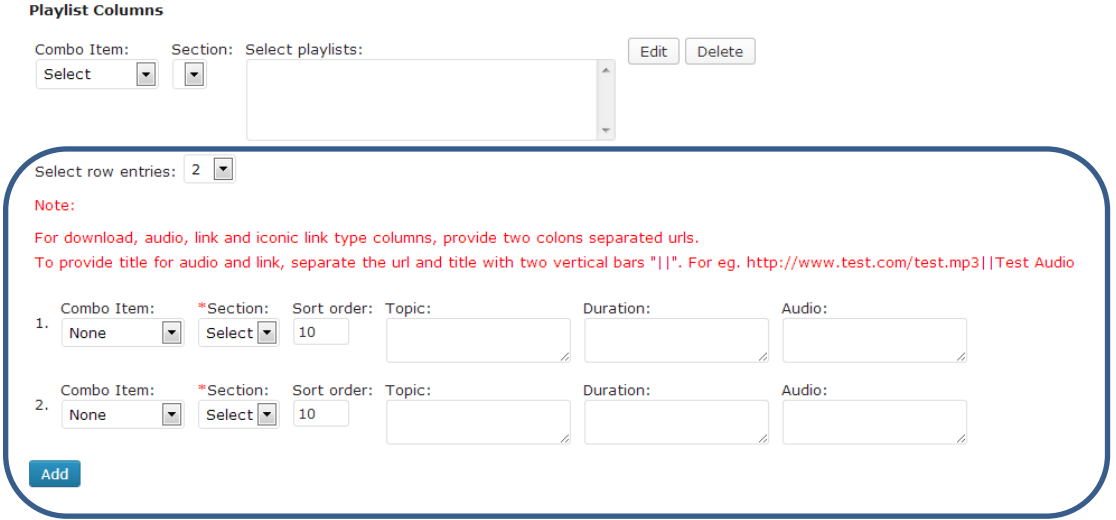

- *1. Select the item from "Combo Item" combo under which you want to create an entry. Then select the section name from "Section" combo.*
- *2. "Sort order" field allows you to adjust the order of the playlist entries in ascending order.*
- *3. Enter the values in the columns field and click Add.*
- *4. To verify the entry, select the item from "Combo Item" from above for which you have created an entry. Select section from the "Section" combo and the "Select playlists" box will be populated automatically. You can then Edit/Delete the entry after selecting it.*

## <span id="page-14-0"></span>**9. Creating Page/Post with Shortcode:-**

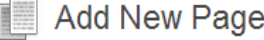

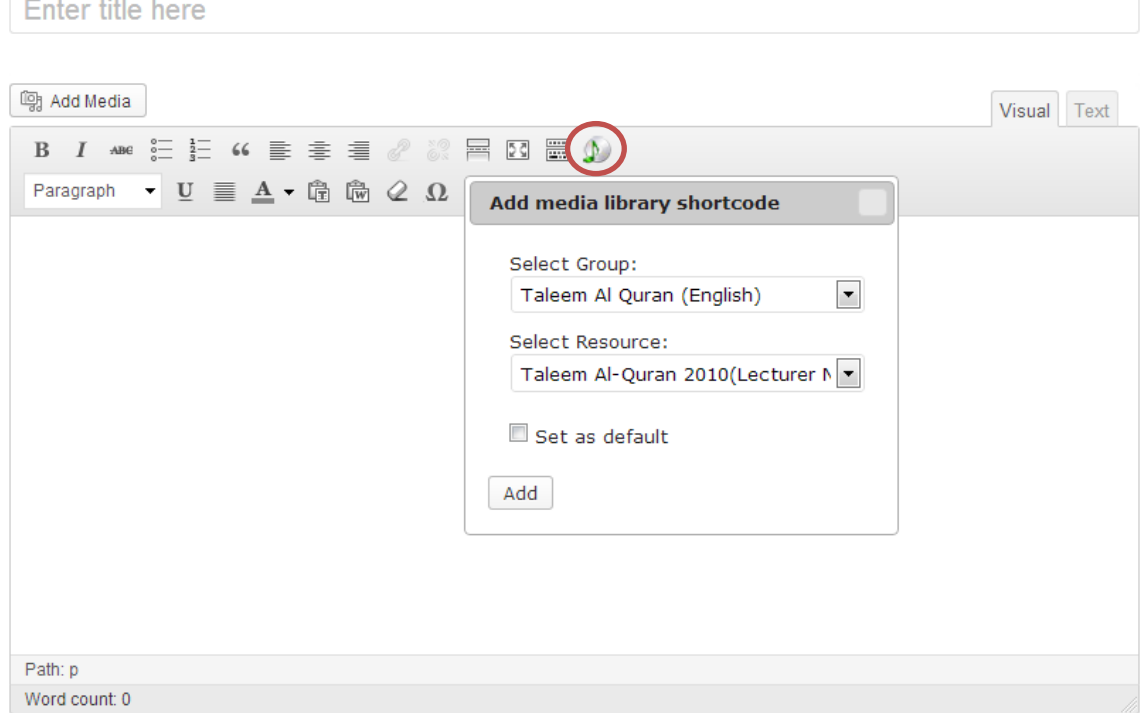

- *1. Click the icon marked with brown circle above.*
- *2. From the popup dialog select the group from "Select Group", if your subgroup is linked to any group, otherwise select "None".*
- *3. Select the subgroup from "Select Resource".*
- *4. If you want to make this resource to display on page load, then select the checkbox "Set as default". You can make only one resource as default.*
- *5. Click Add, shortcode will be inserted in the editor.*